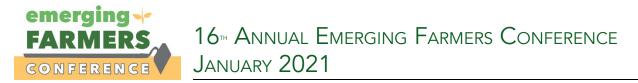

### Reclaiming our Voices: for Farmers, by Farmers, with Farmers

### 1. Download Zoom by going to zoom.us/download and clicking download

## Zoom Client for Meetings

The web browser client will download automatically when you start or join your first Zoom meeting, and is also available for manual download here.

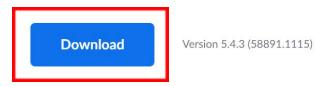

### Note: There are platforms available for cell phones.

### Zoom Mobile Apps

Start, join and schedule meetings; send group text, images and push-to-talk messages on mobile devices.

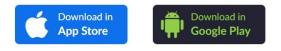

- 2. Open the Zoom desktop client.
- 3. Join a meeting using one of these methods:

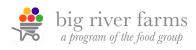

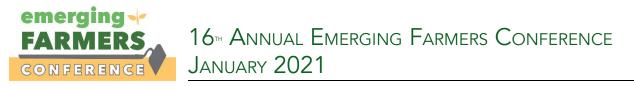

• Click Join a Meeting if you want to join without signing in.

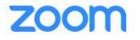

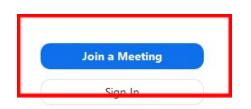

• Sign in to Zoom then click **Join.** 

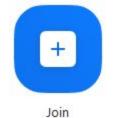

- 4. Enter the meeting ID number and your display name.
  - If you're signed in, change your name if you don't want your <u>default name</u> to appear.
  - If you're not signed in, enter a display name.

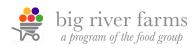

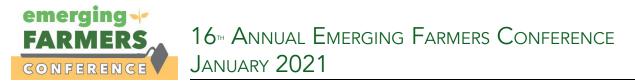

5. Select if you would like to connect audio and/or video and click Join.

## Join a Meeting

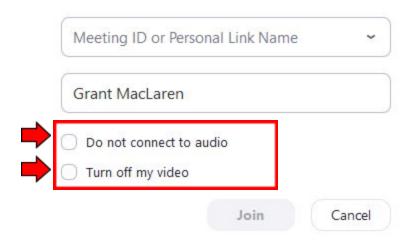

6. Attendees have access to these features

The attendee controls appear at the bottom of your screen if you're not currently screen sharing.

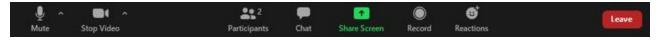

### Attendees have access to these features:

Mute / Unmute: Mute and unmute your microphone.

Audio Controls (click the A arrow next to **Mute** / **Unmute**): Allows you to change the microphone and speaker that Zoom is currently using on your computer, leave computer audio, and access the full <u>audio settings</u>.

Start Video / Stop Video: Turns your camera on or off.

Video Controls (click the ^ arrow next to **Start Video** / **Stop Video**): Change cameras if you have multiple cameras, select a <u>virtual background</u> (if enabled), or access your full <u>video settings</u>.

**Participants**: See who's currently in the meeting and <u>invite others</u>. You can also access to these options:

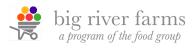

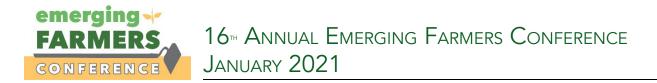

#### Attendees have access to these features (Continued):

• <u>Non-verbal feedback</u> icons (if enabled by the host): Places an icon beside your name to quickly notify the host.

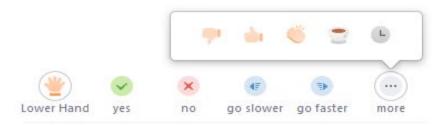

Chat: Access the chat window to chat with the participants. Learn more.

**Leave**: Leave the meeting while it continues for the other participants. Only the host can <u>end the</u> meeting.

# Listening to language interpretation

 <u>Windows |</u> 🗯 <u>macOS</u>

In your meeting/webinar controls, click Interpretation.

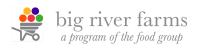

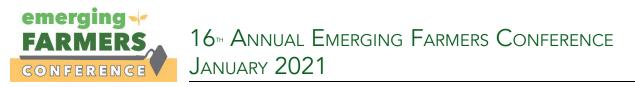

2. Click the language that you would like to hear.

|   | Off                 |
|---|---------------------|
| ~ | 🔊 English           |
|   | 😬 Chinese           |
|   | 🐵 French            |
|   | 🧐 German            |
|   | Mute Original Audio |
|   | EN ^                |
|   | English             |

3. (Optional) To hear the interpreted language only, click **Mute Original Audio**.

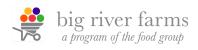